# TOSHIBA

# INSTRUCTION MANUAL

# 3 CCD CAMERA **IK-TF5C**

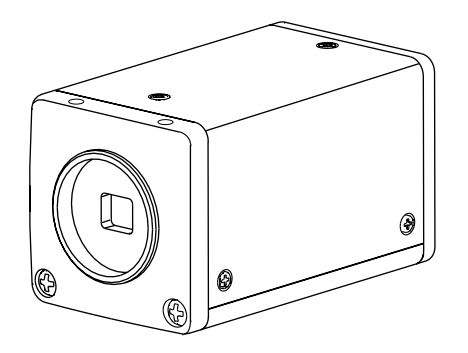

#### **For Customer Use**

Enter below the Serial No. which is located on the bottom of the cabinet. Retain this information for future reference.

Model No.: IK-TF5C

Serial No.:

#### **FCC NOTICE**

This equipment has been tested and found to comply with the limits for a Class A digital device, pursuant to Part 15 of the FCC Rules. These limits are designed to provide reasonable protection against harmful interference when the equipment is operated in a commercial environment. This equipment generates, uses, and can radiate radio frequency energy and, if not installed and used in accordance with the instruction manual, may cause harmful interference to radio communications. Operation of this equipment in a residential area is likely to cause harmful interference in which case the user will be required to correct the interference at his own expense.

USER-INSTALLER CAUTION: Your authority to operate this FCC verified equipment could be voided if you make changes or modifications not expressly approved by the party responsible for compliance to Part 15 of the FCC Rules.

This Class A digital apparatus complies with Canadian ICES-003.

Cet appareil numérique de la classe A est comforme à la norme NMB-003 du Canada.

#### **Following information is only for EU-member states:**

The use of the symbol indicates that this product may not be treated as household waste. By ensuring this product is disposed of correctly, you will help prevent potential negative consequences for the environment and human health, which could otherwise be caused by inappropriate waste handling of this product. For more detailed information about the takeback and recycling of this product, please contact your supplier where you purchased the product or consult.

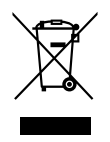

# **SAFETY PRECAUTIONS**

#### **Safety icons**

This manual contains safety instructions that must be observed in order to avoid potential hazards that could result in personal injuries, damage to your equipment, or loss of data. These safety cautions have been classified according to the seriousness of the risk, and the icons highlight these instructions as follows:

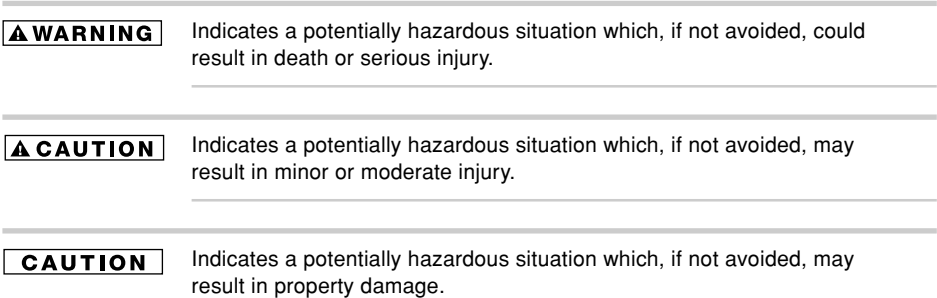

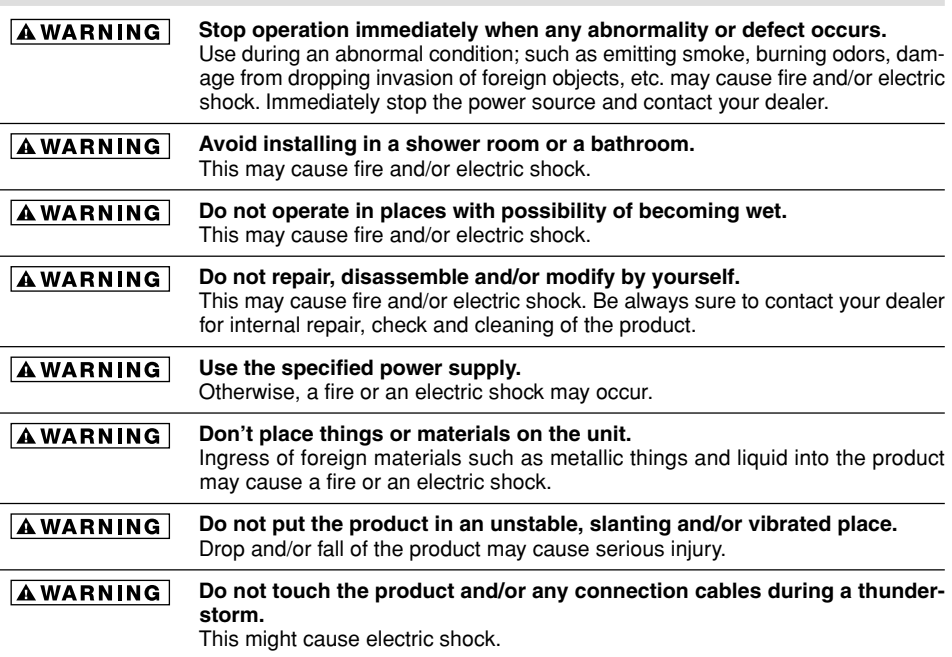

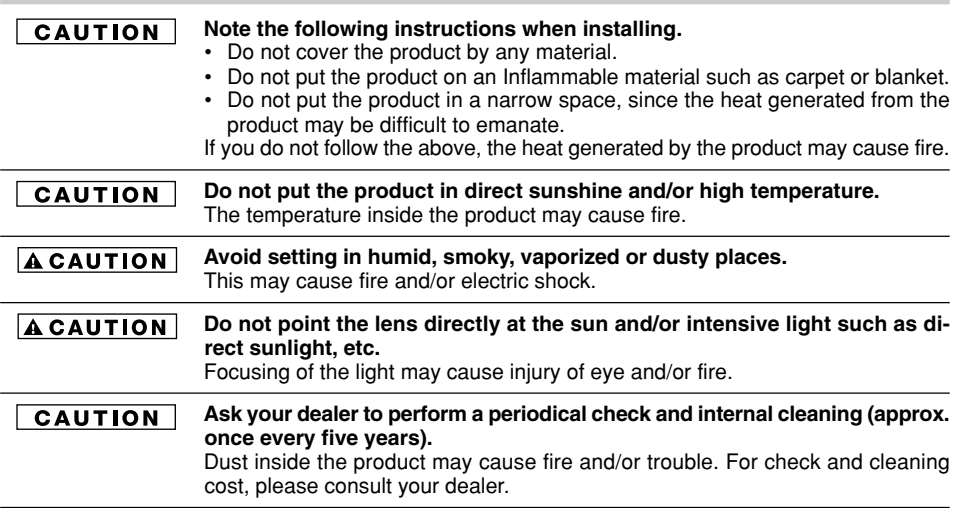

### **Disclaimer**

We disclaim any responsibility and shall be held harmless for any damages or losses incurred by the user in any of the following cases:

- 1. Fire, earthquake or any other act of God; acts by third parties; misuse by the user, whether intentional or accidental; use under extreme operating conditions.
- 2. Malfunction or non-function resulting in indirect, additional or consequential damages, including but not limited to loss of expected income and suspension of business activities.
- 3. Incorrect use not in compliance with instructions in this instruction manual.
- 4. Malfunctions resulting from misconnection to other equipment.
- 5. Repairs or modifications made by the user or caused to be made by the user and carried out by an unauthorized third party.
- 6. Notwithstanding the foregoing, Toshiba's liabilities shall not, in any circumstances, exceed the purchase price of the product.

### **Copyright and Right of Portrait**

There may be a conflict with the Copyright Law and other laws when a customer uses, displays, distributes, or exhibits an image picked up by the camera without permission from the copyright holder. Please also note that transfer of an image or file covered by copyright is restricted to use within the scope permitted by the Copyright Law.

# **TABLE OF CONTENTS**

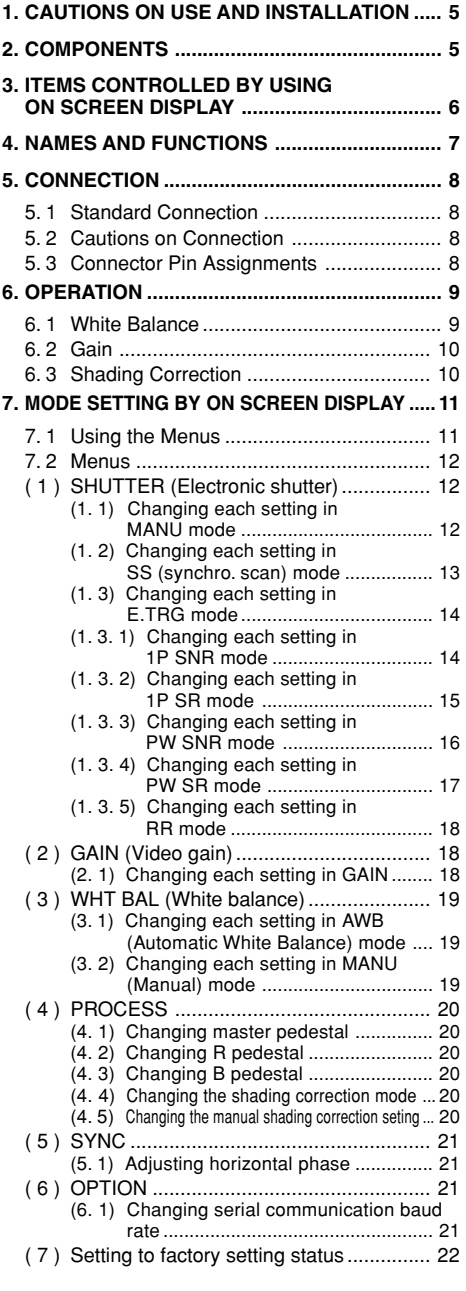

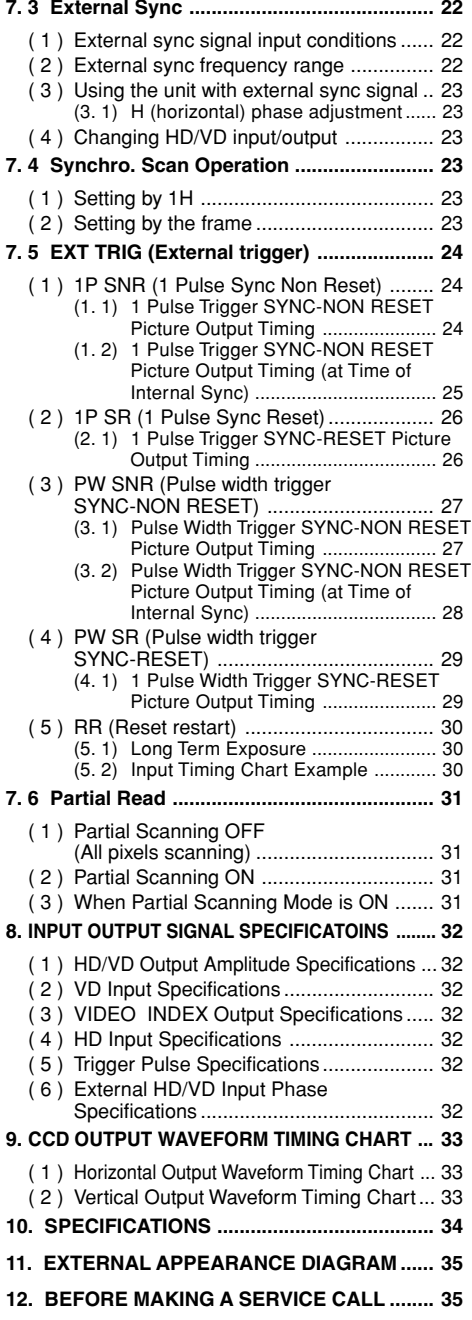

# **1. CAUTIONS ON USE AND INSTALLATION**

#### **• Carefully handle the units.**

Do not drop, or give a strong shock or vibration to the camera. This may cause problems. Treat the camera cables carefully to prevent cable problems, such as cable breakdown and loosened connections.

#### **• Do not shoot intense light.**

If there is an intense light at a location on the screen such as a spot light, a blooming and smearing may occur. When intense light enters, vertical stripes may appear on the screen. This is not a malfunction. Ghosts may occur when there is an intense light near the object. In this case, change the shooting angle.

#### **• Install the camera in a location free from noise.**

If the camera or the cables are located near power utility lines or a TV, etc. undesirable noise may appear on the screen. In such a case, try to change the location of the camera or the cable wiring.

#### **• Moire**

When thin stripe patterns are shot, stripe patterns that are not actually there (moire) may appears as interference stripes. This is not a malfunction.

#### **• Operating ambient temperature and humidity.**

Do not use the camera in places where temperature and humidity exceed the specifications. Picture quality will lower and internal parts may be damaged.

Be particularly careful when using in places exposed to direct sunlight. When shooting in hot places, depending on the conditions of the object and the camera (for example when the gain is increased), noise in the form of vertical strips or white dots may occur. This is not a malfunction.

#### **• Handling of the protection cap.**

Keep the protection cap away from children. Children may put them into mouth or swallow them accidentally. The protection cap protects the image sensing plane when the lens is removed from the camera, do not throw away.

**• When not using the camera for a longtime.** Stop supplying power.

#### **• When cleaning the camera.**

Unplug the power source before cleaning. Clean with a soft dry cloth only. Do not use benzine, alcohol, thinner, household detergents, chemically treated cloths, etc. If used, coating and printed letters may be discolored. When cleaning the lens, use a lens cleaning paper, etc.

#### **• Avoid using or storing the camera in the following places:**

Places filled with highly flammable gas.

Places near gasoline, benzene, or paint thinner.

Places subject to strong vibration.

Places contacting chemicals (such as pesticides), rubber or vinyl products for a long period of time.

#### **• Preliminary confirmation of the location where the camera is installed (with a tripod not used)**

Before installing the camera, make sure that the location can withstand the total weight of the camera.

If the camera is installed in places where the strength of bearing it is insufficient, secure the structure by reinforcement etc., to bear the load. If the reinforcement strength is insufficient, the camera may drop, causing personal injury and malfunction.

# **2. COMPONENTS**

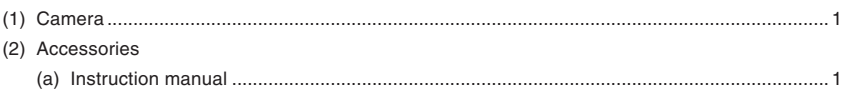

# **3. ITEMS CONTROLLED BY USING ON SCREEN DISPLAY**

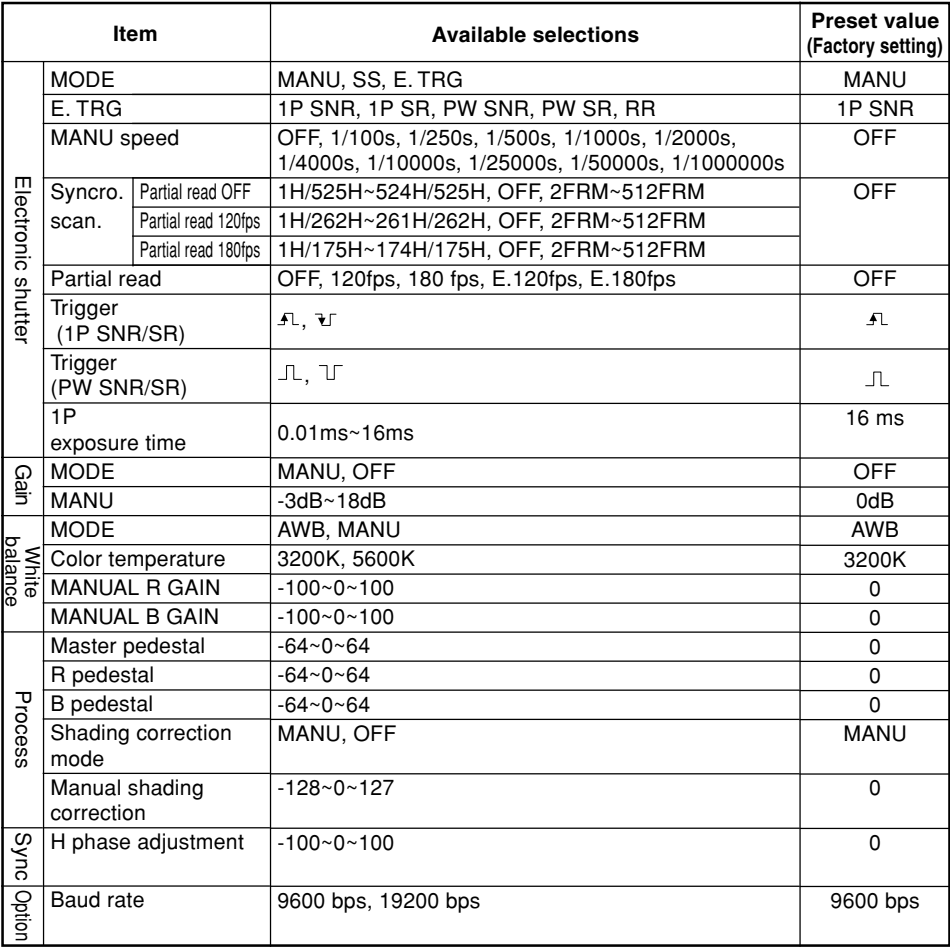

# **4. NAMES AND FUNCTIONS**

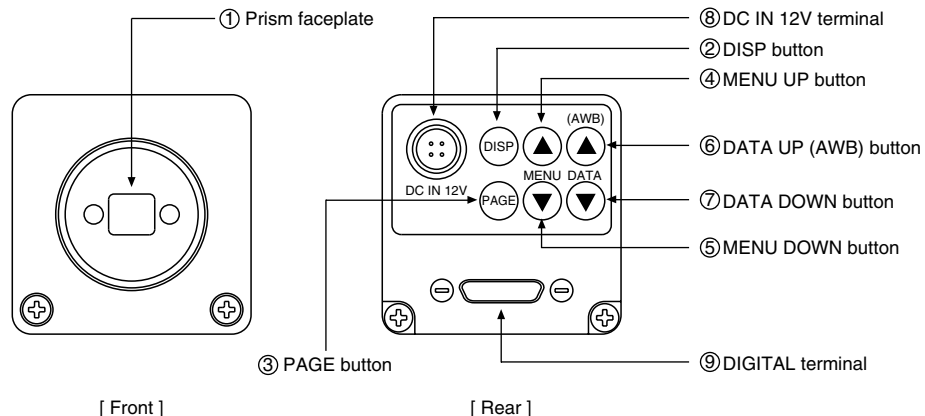

- 1) Prism faceplate
- 2 DISP button
- 3 PAGE button
- 4) MFNU UP button
- 5) MENU DOWN button
- 6 DATA UP (AWB) button
- (7) DATA DOWN button
- 8 DC IN 12V terminal
- (9) RGB terminal

Used when switching the display. Used when switching to the menu and when selecting the menus.

mount the lens. Be careful not to scratch or touch the optical area.

- Select the function to be confirmed or changed on the menu.
- Select the function to be confirmed or changed on the menu.

Changes the value of the function selected by the MENU (UP/DOWN) button. (Also used when using AWB.)

The protection cap is attached on the lens mount portion. After removing the cap,

- Changes the value of the function selected by the MENU (UP/DOWN) button.
- Accept a DC power input (12V).

8-bit RGB, digital signal, and sync signal are output in the Camera Link format. Trigger signal and external sync signal (HD,VD) are input.

Mode switching signal for partial scanning is input.

Accepts serial communication control signal.

# **5. CONNECTION**

#### **5. 1 Standard Connection**

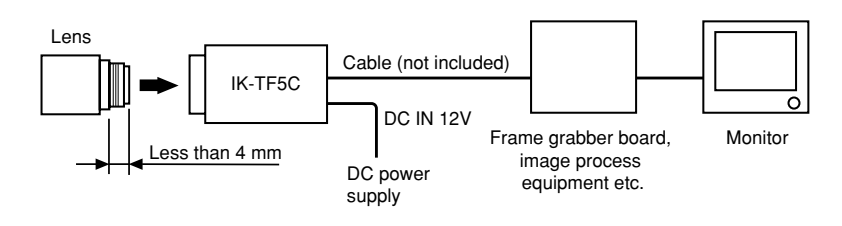

#### **5. 2 Cautions on Connection**

- When connecting the camera cables, unplug the power source of the camera and the other equipment connected.
- We suggest using a C mount lens made for a 3CCD camera.

When using another lens, the best camera performance of this camera may not be obtained.

(For example, low resolution may occur, focus may be lost through the range of a zoom lens, and flare, ghost or shading may occur)

Furthermore, in order to avoid damaging the mounting portion of the camera head, use a lens which has projection dimension from the mounting base of less than 0.157"(4mm).

• For DC power supply connecting to DC IN 12V terminal, use UL listed and/or CSA approved ungrounding type AC adaptor with the specifications described below.

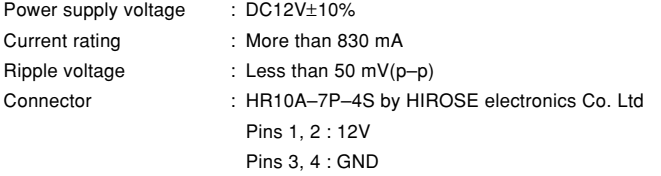

#### **5. 3 Connector Pin Assignments**

#### DC IN 12V

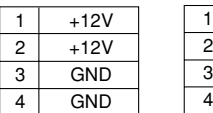

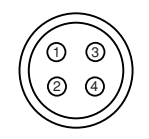

Connector used: HR10A-7P-4PB (HIROSE electronics Co. Ltd) or equivalent.

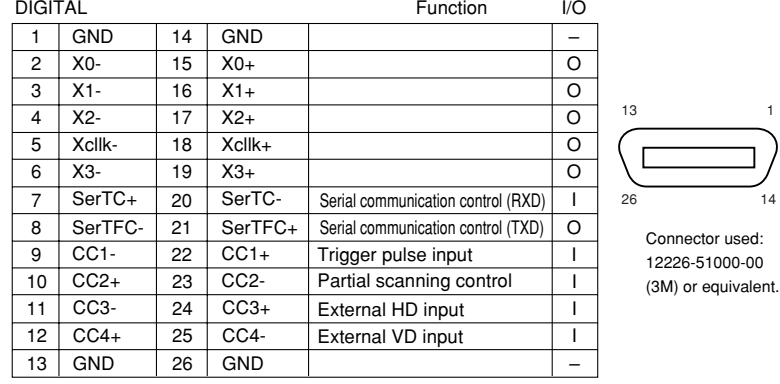

# **6. OPERATION**

- 1 Refer to the item " 5. CONNECTION", connect each equipment correctly.
- 2 Turn on the connected equipment and the power source of the camera.
- 3 Point the lens at the object, operate the lens iris adjustment, focus adjustment, etc..
- 4 Refer to the item "6.1 White Balance", operate the adjustment.
- 5 Refer to the items "6.2 Gain, 7. MODE SETTING BY ON SCREEN DISPLAY", select the necessary items.

#### **6. 1 White Balance**

For the white balance adjustment for this unit, AWB (Automatic White Balance) and MANU (Manual white balance) adjustments are provided. To select the desired mode, refer to the items "7.2 (3) WHT BAL (White balance)" and "7. MODE SETTING BY ON SCREEN DISPLAY".

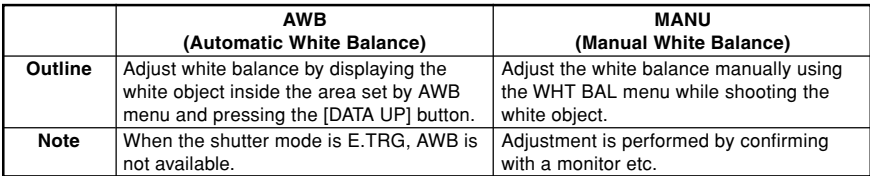

#### 1 AWB (Automatic white balance)

• Set the MODE to AWB on the WHT BAL menu.

Perform the C.TEMP (color temperature conversion) setting, if necessary.

(Refer to the item "7.2 (3) WHT BAL (White balance)".)

- 3200K : Appropriate for indoor shooting.
- 5600K : Appropriate for outdoor shooting.
- If the index menu/menu is displayed, press the [DISP] button to disable the character display on the menu.
- Shoot a known white object that fills the screen and push [DATA UP] button for approx. 1 second.
- The character AWB blinks on the screen when the AWB starts.
- The character AWB stops blinking when the AWB finishes, and the result is displayed for approx. 1 second.

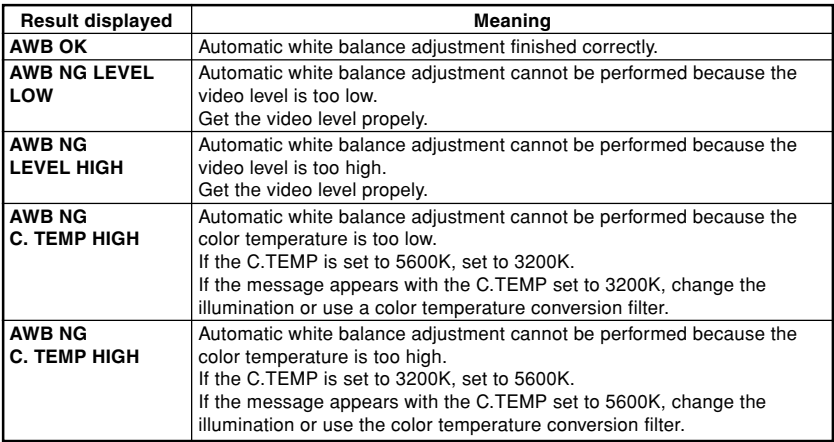

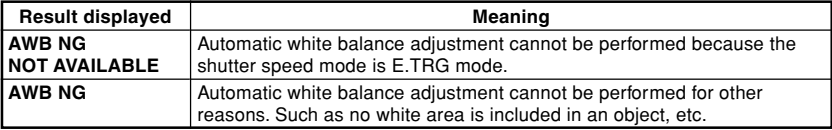

#### 2 MANU (Manual white balance)

- Set the MODE to MANU on the WHT BAL menu.
	- (Refer to the item "7.2 (3) WHT BAL (white balance)".)
- Shoot a known white object, adjust the white balance adjusting the levels of R GAIN and B GAIN on the menu, confirming with a monitor etc.

(Refer to the item "7.2 (3) (3.2) Changing each setting in MANU mode".)

#### **6. 2 Gain**

When the image is dark even if the lens iris is open, change the gain (video gain) to get the proper video level. For the gain adjustment of the unit, MANU (Manual) and OFF (0 dB) modes are provided. Select the mode on the GAIN menu. (Refer to the item "7.2 (2) GAIN (Video gain)".)

1 MANU (Manual gain)

Gain adjustment is performed on the GAIN menu. The adjustment range is from -3dB to 18dB in 1dB steps. (Refer to the item "7.2 (2) (2.1) (a) Changing the gain in MANU mode".)

2 OFF

Gain is fixed at 0 dB.

#### **6. 3 Shading Correction**

Due to the lens used or the environmental condition, vertical color shading may occur at the top and bottom of the screen. In this case, the shading correction can decrease the color shading. For the shading correction of the unit, MANU (Manual shading correction) and OFF (no shading correction) modes are provided. Select the mode on the PROCESS menu. (Refer to the item "7.2 (4) (4.4) Changing the shading correction mode".)

1 MANU (Manual Shading)

Adjust the correction amount on the PROCESS menu by confirming with a monitor or a waveform monitor. (Refer to the "7.2 (4) (4.5) Changing the manual shading correction setting".)

2 OFF

The status is no shading correction.

**\* The shading correction is effective when the lens iris or zoom ratio is fixed. Use the unit with SHAD. OFF for variable lens conditions.**

# **7. MODE SETTING BY ON SCREEN DISPLAY**

Various settings can be controlled on the unit by using the on screen menu displayed on the monitor. The contents once set are memorized even if the power source is turned off, so it is unnecessary to set again when using the unit next time. When the setting is performed, select the menu of the item to be set.

#### **7. 1 Using the Menus**

When the power is turned on, the normal screen showing only the video signal appears. Change the output to each screen (video signal output, Index menu, and menus) by using the [DISP], [PAGE], [MENU UP], and [MENU DOWN] buttons.

\* A menu is selected when pushing the [PAGE] button after moving the "→" on the screen by the [MENU UP], [MENU DOWN] button while the Index menu is displayed.

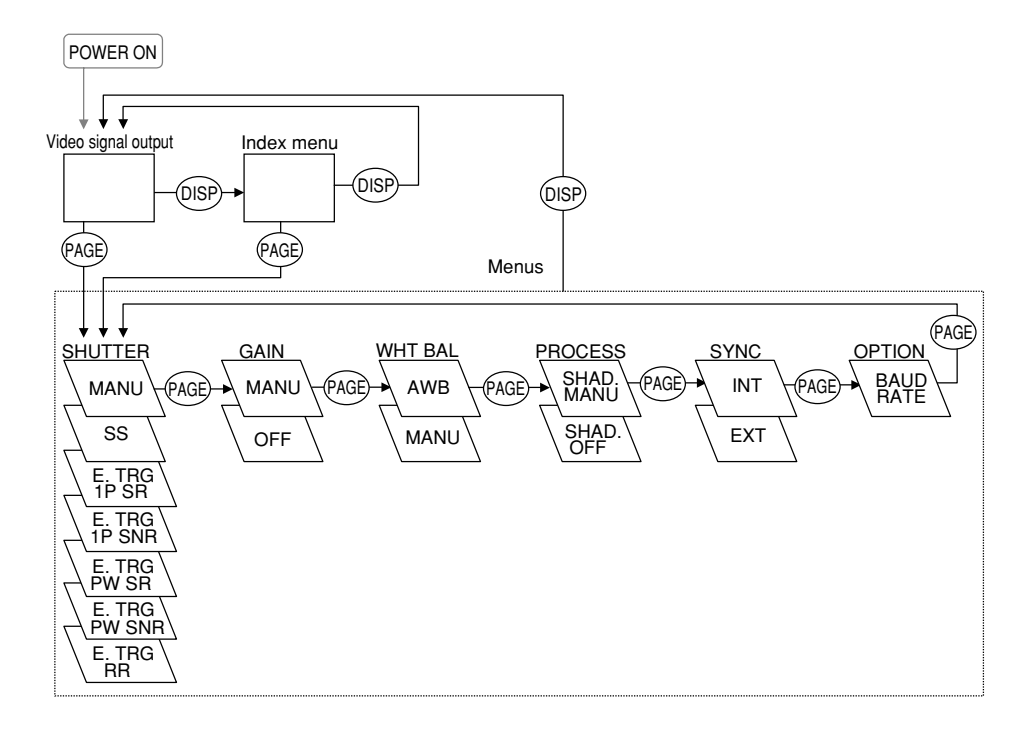

#### **7. 2 Menus**

- Select the menu to change the setting by referring the item "7.1 Using the Menus".)
- When the [MENU UP], [MENU DOWN] buttons are pushed, the "→" on the screen moves up and down. Move the " $\rightarrow$ " to the item to change.

#### **Note:**

**When performing the mode setting in the menu display while selecting ON in "PART" (refer to page 30) and E.TRG in "MODE", the display shows normal mode and then the camera returns the setting mode.**

#### **( 1 ) SHUTTER (Electronic shutter)**

The electronic shutter has three modes; MANU (Manual), SS (Synchro. Scan), E.TRG (External trigger).

Set the "→" to "MODE" and push [DATA UP], [DATA DOWN] button to select the desired mode among "MANU", "SS", "E.TRG".

#### **(1. 1) Changing each setting in MANU mode**

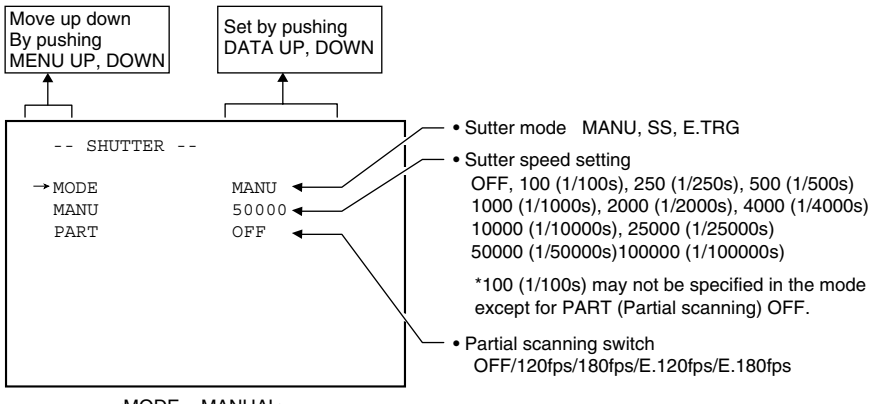

 $<$ MODE = MANUAL $>$ 

#### **(a) Changing the shutter speed**

- 1 Set the "→" to MANU by pushing [MENU UP], [MENU DOWN] buttons.
- 2 Set the shutter speed by pushing [DATA UP], [DATA DOWN] buttons.

#### **(b) Partial scanning setting**

- $\textcircled{\tiny{1}}$  Set the "→" to PART by pushing [MENU UP], [MENU DOWN] buttons.
- 2 Select either OFF/120fps/180fps/E.120fps/E.180fps by pushing [DATA UP], [DATA DOWN] buttons.

#### **(1. 2) Changing each setting in SS (synchro. scan) mode**

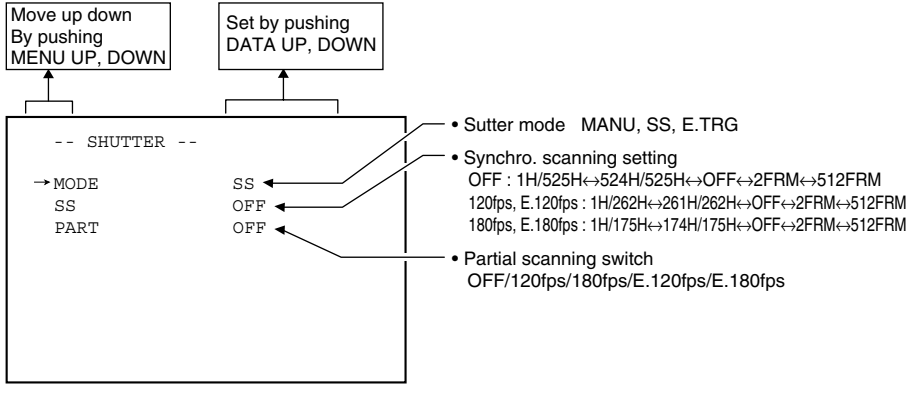

 $<$ MODE = SS $>$ 

#### **(a) Changing the shutter speed setting**

- 1 Set the "→" to SS by pushing [MENU UP], [MENU DOWN] buttons.
- 2 Select the shutter speed by pushing [DATA UP], [DATA DOWN] buttons.

#### **(b) Partial scanning setting**

- $\textcircled{\tiny{1}}$  Set the "→" to PART by pushing [MENU UP], [MENU DOWN] buttons.
- 2 Select either OFF/120fps/180fps/E.120fps/E.180fps by pushing [DATA UP], [DATA DOWN] buttons.

#### **Note:**

**The slow shutter speed may increase the fixed pattern noise and/or the white pixels. This is a characteristic of CCD, and is not a symptom of malfunction.**

#### **(1. 3) Changing each setting in E.TRG mode**

The F.TRG has five modes; 1P SNR, 1P SR, PW SNR, PW SR, RR. First set the "→" to MODE and select E. TRG, then set the "→" to E.TRG and select the desired E.TRG mode.

#### **(1. 3. 1) Changing each setting in 1P SNR mode**

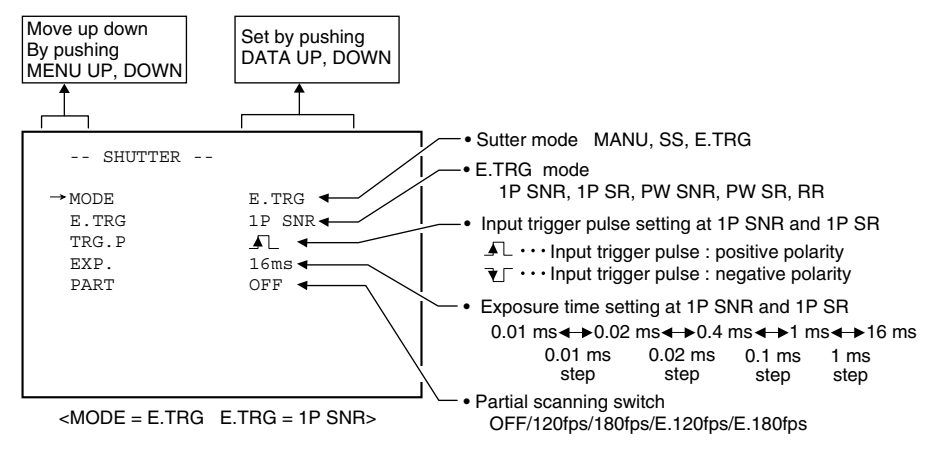

#### **(a) Changing the polarity of inputting trigger pulse setting**

- $\left(\!\right)$  Set the " $\rightarrow$ " to TRG.P by pushing [MENU UP], [MENU DOWN] buttons.
- $@$  Select either $\lrcorner\Gamma$  ,  $\lrcorner\Gamma$  by pushing [DATA UP], [DATA DOWN] buttons.

#### **(b) Changing 1P SNR exposure time setting**

- $\textcircled{\tiny{1}}$  Set the "→" to EXP. by pushing [MENU UP], [MENU DOWN] buttons.
- 2 Set the exposure time by pushing [DATA UP], [DATA DOWN] buttons.

#### **Note:**

**The longer the storage time with extended exposures, the more visible certain characteristics of CCD cameras become: fixed pattern noise, white pixels, etc.**

#### **(c) Changing the partial scanning setting**

- 1 Set the "→" to PART by pushing [MENU UP], [MENU DOWN] buttons.
- 2 Select either OFF/120fps/180fps/E.120fps/E.180fps by pushing [DATA UP], [DATA DOWN] buttons.

#### **(1. 3. 2) Changing each setting in 1P SR mode**

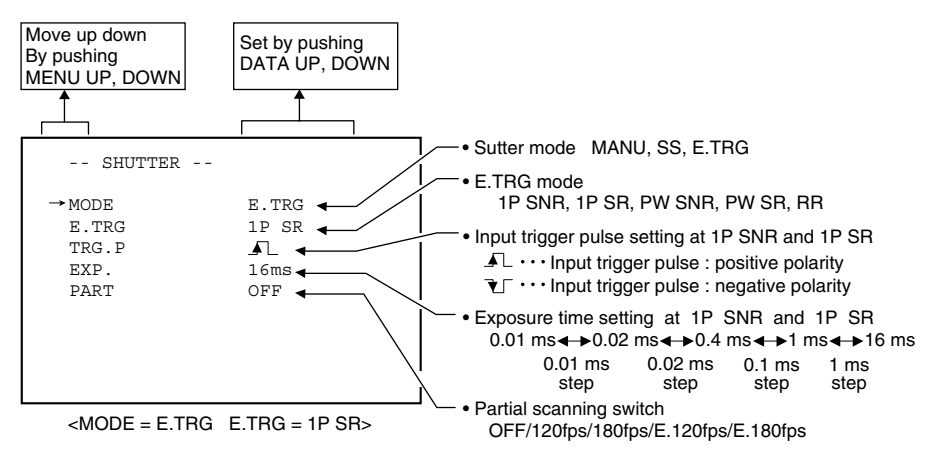

#### **(a) Changing the polarity of inputting trigger pulse setting**

- $\left(\!\!\left( \right)\!\!\right)$  Set the " $\rightarrow$ " to TRG.P by pushing [MENU UP], [MENU DOWN] buttons.
- ② Select either  $I\!\!\!A$  ,  $\mathcal{I}\!\!\!B$  by pushing [DATA UP], [DATA DOWN] buttons.

#### **(b) Changing 1P SR exposure time setting**

- 1 Set the "→" to EXP. by pushing [MENU UP], [MENU DOWN] buttons.
- 2 Set the exposure time by pushing [DATA UP], [DATA DOWN] buttons.

#### **Note:**

**The longer the storage time with extended exposures, the more visible certain characteristics of CCD cameras become: fixed pattern noise, white pixels, etc.**

#### **(c) Changing the partial scanning setting**

- $\textcircled{\tiny{1}}$  Set the "→" to PART by pushing [MENU UP], [MENU DOWN] buttons.
- 2 Select either OFF/120fps/180fps/E.120fps/E.180fps by pushing [DATA UP], [DATA DOWN] buttons.

#### **(1. 3. 3) Changing each setting in PW SNR mode**

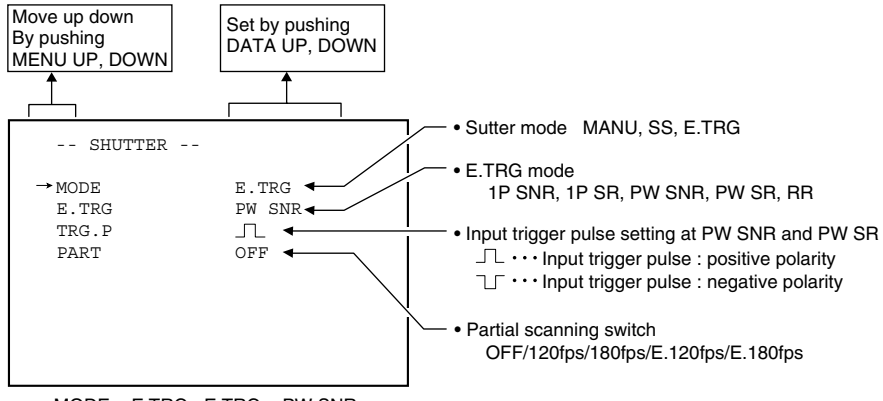

 $\leq MODE = FTRG$  FTRG = PW SNR>

#### **(a) Changing the polarity of inputting trigger pulse setting**

- 1 Set the "→" to TRG.P by pushing [MENU UP], [MENU DOWN] buttons.
- $@$  Select either  $\sqcap\hspace{-3pt}\sqcap$  by pushing [DATA UP], [DATA DOWN] buttons.

#### **(b) Changing the partial scanning setting**

1 Set the "→" to PART by pushing [MENU UP], [MENU DOWN] buttons.

2 Select either OFF/120fps/180fps/E.120fps/E.180fps by pushing [DATA UP], [DATA DOWN] buttons. **Note:**

**The longer the storage time with extended exposures, the more visible certain characteristics of CCD cameras become: fixed pattern noise, white pixels, etc.**

#### **(1. 3. 4) Changing each setting in PW SR mode**

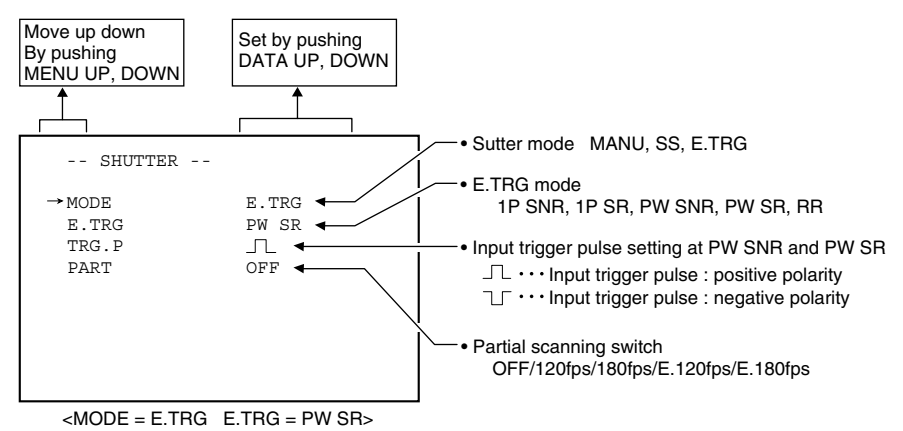

#### **(a) Changing the polarity of inputting trigger pulse setting**

- $\left(\!\!\left( \right)\!\!\right)$  Set the " $\rightarrow$ " to TRG.P by pushing [MENU UP], [MENU DOWN] buttons.
- $@$  Select either  $\sqcap\hspace{-3pt}\sqcap$  if by pushing [DATA UP], [DATA DOWN] buttons.

#### **Note:**

**The longer the storage time with extended exposures, the more visible certain characteristics of CCD cameras become: fixed pattern noise, white pixels, etc.**

#### **(1. 3. 5) Changing each setting in RR mode**

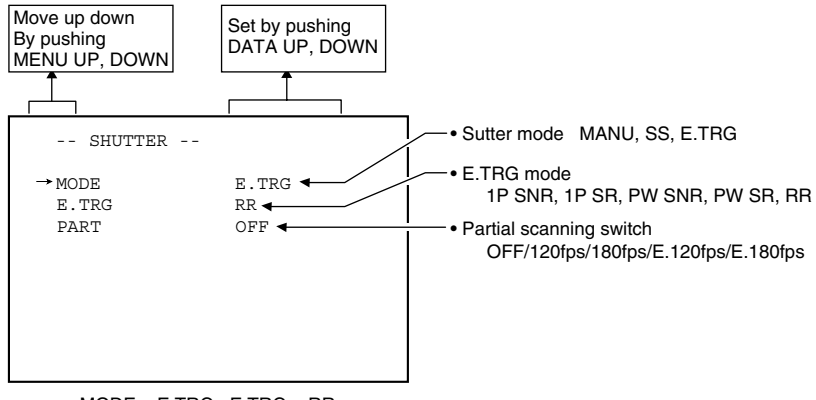

 $<$ MODE = E.TRG E.TRG = RR>

#### **(a) Changing the partial scanning setting**

- 1 Set the "→" to PART by pushing [MENU UP], [MENU DOWN] buttons.
- 2 Select either OFF/120fps/180fps/E.120fps/E.180fps by pushing [DATA UP], [DATA DOWN] buttons.

#### **Note:**

**The longer the storage time with extended exposures, the more visible certain characteristics of CCD cameras become: fixed pattern noise, white pixels, etc.**

#### **( 2 ) GAIN (Video gain)**

GAIN has two modes; MANU, OFF.

Set the "→" to MODE, push the [DATA UP], [DATA DOWN], and select mode among MANU, OFF. In the OFF mode, gain is fixed to 0dB.

#### **(2. 1) Changing each setting in GAIN**

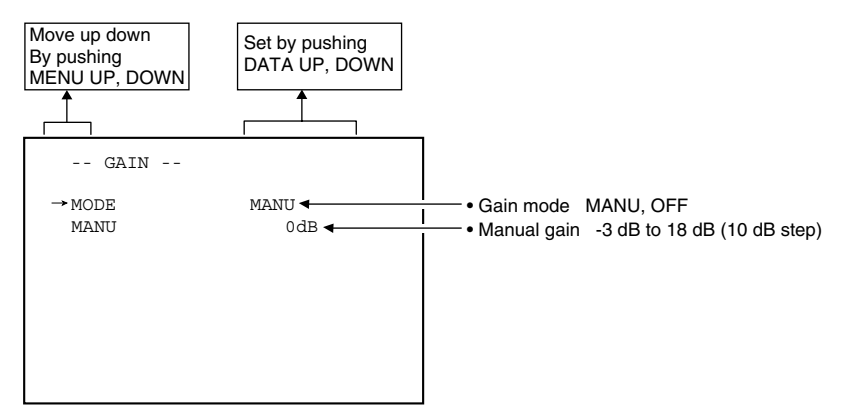

#### **(a) Changing the gain in MANU mode**

- $\textcircled{\tiny{1}}$  Set the "→" to MANU by pushing [MENU UP], [MENU DOWN] buttons.
- 2 Set the manual gain by pushing [DATA UP], [DATA DOWN] buttons.

#### **( 3 ) WHT BAL (White balance)**

WHT BAL has two modes: AWB, MANU.

Set the "→" to MODE, push the IDATA UPI, IDATA DOWN], and select mode among AWB, MANU.

#### **(3. 1) Changing each setting in AWB (Automatic White Balance) mode**

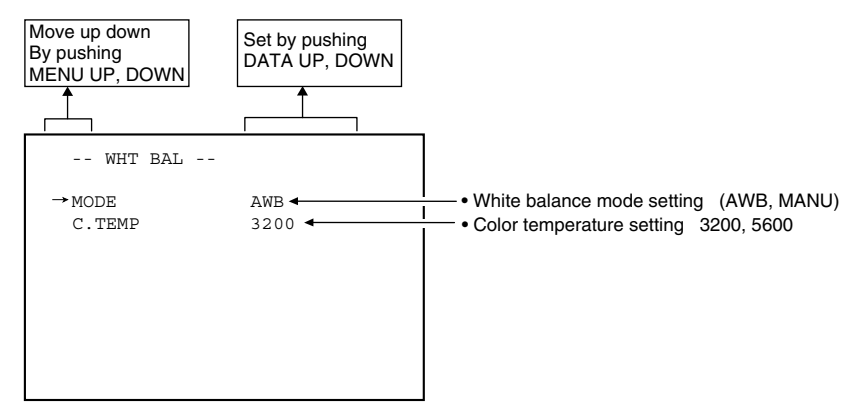

#### **(a) Changing color temperature setting**

- 1 Set the "→" to C.TEMP by pushing [MENU UP], [MENU DOWN] buttons.
- 2 Select either 3200 or 5600 by pushing [DATA UP], [DATA DOWN] buttons.

#### **(3. 2) Changing each setting in MANU (Manual) mode**

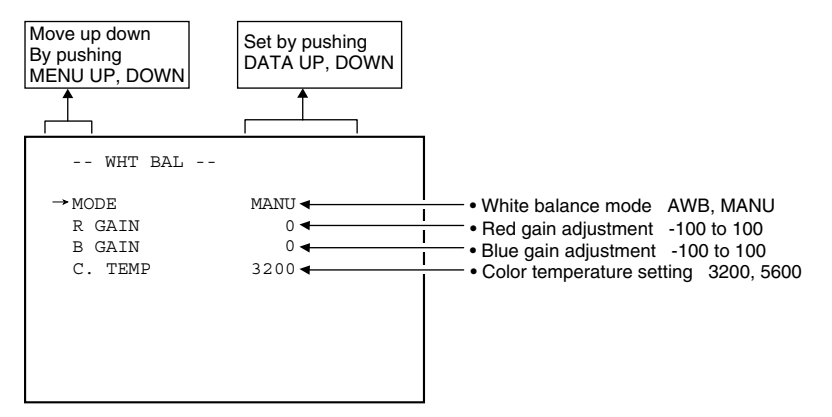

#### **(a) Changing the red gain**

- $\textcircled{\tiny{1}}$  Set the "→" to R GAIN by pushing [MENU UP], [MENU DOWN] buttons.
- 2 Set the red gain by pushing [DATA UP], [DATA DOWN] buttons.

#### **(b) Changing the blue gain**

- $\textcircled{\tiny{1}}$  Set the "→" to B GAIN by pushing [MENU UP], [MENU DOWN] buttons.
- 2 Set the blue gain by pushing [DATA UP], [DATA DOWN] buttons.

#### **( 4 ) PROCESS**

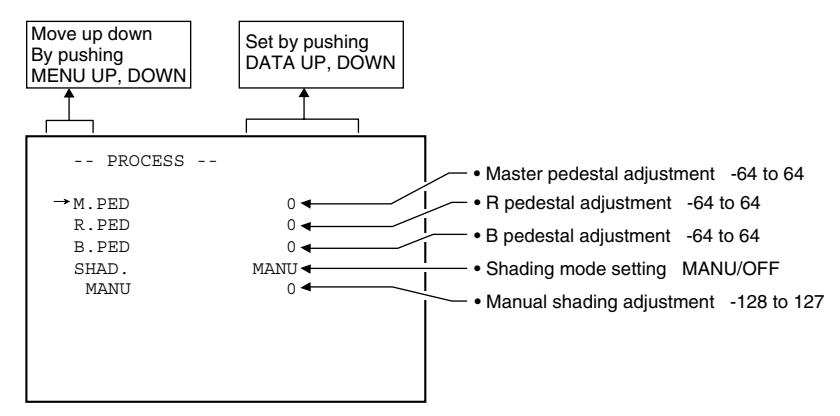

#### **(4. 1) Changing master pedestal**

- 1 Set the "→" to M. PED by pushing [MENU UP], [MENU DOWN] buttons.
- 2 Set the master pedestal by pushing [DATA UP], [DATA DOWN] buttons.

#### **(4. 2) Changing R pedestal**

- $\left(\!\right)$  Set the " $\rightarrow$ " to R. PED by pushing [MENU UP], [MENU DOWN] buttons.
- 2 Set the R pedestal by pushing [DATA UP], [DATA DOWN] buttons.

#### **(4. 3) Changing B pedestal**

- 1 Set the "→" to B. PED by pushing [MENU UP], [MENU DOWN] buttons.
- 2 Set the B pedestal by pushing [DATA UP], [DATA DOWN] buttons.

#### **(4. 4) Changing the shading correction mode**

- $\textcircled{\tiny{1}}$  Set the "→" to SHAD. by pushing [MENU UP], [MENU DOWN] buttons.
- 2 Set the SHAD. by pushing [DATA UP], [DATA DOWN] buttons.
- **Note: The alignment value for shading is fixed to "0" when selecting SHAD. OFF. MANU is not displayed in the menu.**

#### **(4. 5) Changing the manual shading correction setting**

- $\textcircled{\tiny{1}}$  Set the "→" to MANU by pushing [MENU UP], [MENU DOWN] buttons.
- 2 Set the MANUAL SHADING by pushing [DATA UP], [DATA DOWN] buttons.

#### **( 5 ) SYNC**

When an external sync signal is input, the display menu changes from INT (internal sync) to EXT (external sync) automatically.

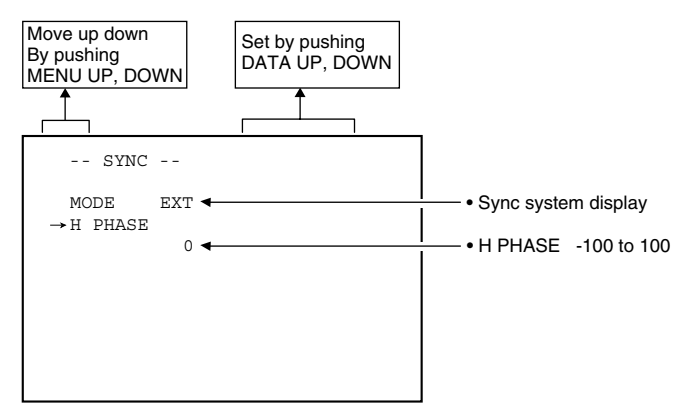

#### **(5. 1) Adjusting horizontal phase**

- $\textcircled{\tiny{1}}$  Set the "→" to H PHASE by pushing [MENU UP], [MENU DOWN] buttons.
- 2 Adjust the horizontal phase by pushing [DATA UP], [DATA DOWN] buttons.

#### **( 6 ) OPTION**

#### **(6. 1) Changing serial communication baud rate**

- 1 Set the "→" to BAUD RATE by pushing [MENU UP], [MENU DOWN] buttons.
- 2 Select either 9600 or 19200 by pushing [DATA UP], [DATA DOWN] buttons.

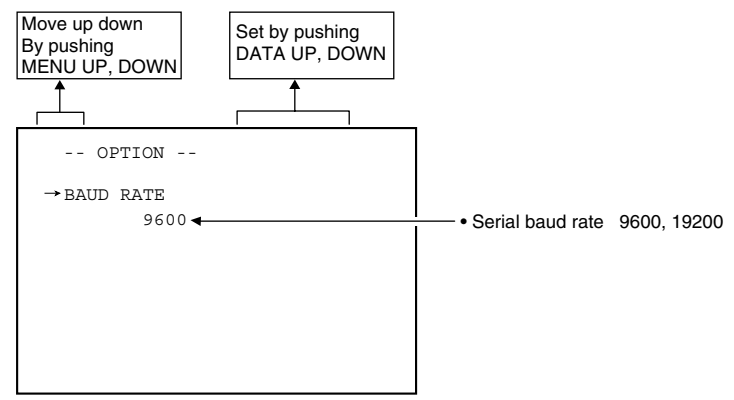

#### **( 7 ) Setting to factory setting status**

All the settings can be returned to the factory default status (preset status).

- (1) If characters are displayed on the screen, press the [DISP] button to disable the character display.
- (2) Push [MENU DOWN] and [DATA DOWN] buttons simultaneously for approx. 1 second.
- (3) The preset operation starts. When the preset operation finishes, the character PRESET OK is displayed for approx. 1 second.

#### **7. 3 External Sync**

When using the unit with an external sync signal, input HD and VD to CC3 and CC4 of the DIGITAL terminal. When the external sync signal is input, the camera automatically switches its sync from the internal sync to the external sync.

The operation is as shown below, depending on the unit's status and how external sync signals are input.

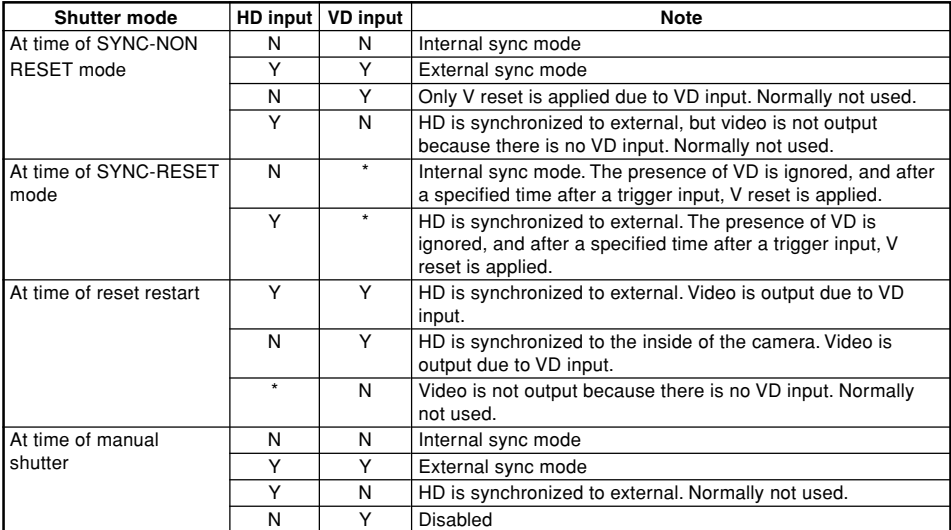

\* Either Y or N is permitted.

#### **( 1 ) External sync signal polarity**

HD: Negative

VD: Negative

#### **( 2 ) External sync frequency range**

Within  $\pm 1$ % (at horizontal sync frequency of 31.469 kHz)

#### **( 3 ) Using the unit with external sync signal**

When adjusting H (horizontal) phase refer to the item "7.2 (5) (5.1) Adjusting horizontal phase".

#### **(3. 1) H (horizontal) phase adjustment**

Observe the external sync signal and the LVAL signal output waveform of the unit with a dual trace oscilloscope, and adjust H phase so that the H phases match.

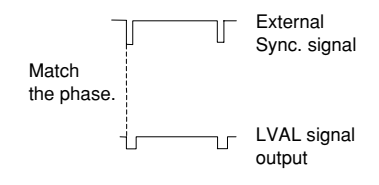

#### **7. 4 Synchro. Scan Operation**

The shutter speed can be set by the horizontal scanning period (1H) or by the frame.

#### **( 1 ) Setting by 1H**

1H/525H to 524H/525H (1H/262H to 261H/262H at 120fps and E.120fps of Partial Scanning, 1H/175H to 174H/175H at 180fps and E.180fps of Partial Scanning) stands for the setting by the 1H and the shutter speed can be set by the 1H (31.8 ms).

#### **( 2 ) Setting by the frame**

2FRM to 512FRM stand for the setting (long period exposure) by the frame.

The video signal stored during the frame period set is output as 1 frame video image at a frame interval specified.

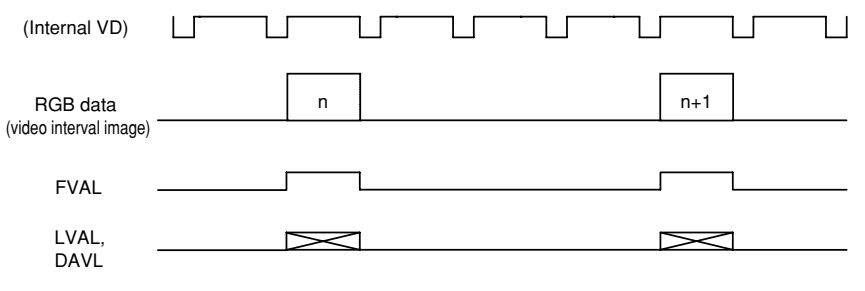

(4FRM setting)

#### **7. 5 EXT TRIG (External trigger)**

Charge begins to accumulate after the trigger input to CC1 of the DIGITAL terminal, and 1 frame images are output. There are five modes: 1P SNR, 1P SR, PW SNR, PW SR, RR.

#### **( 1 ) 1P SNR (1 Pulse Trigger Sync Non Reset)**

Charge begins to accumulate after the trigger input to CC1 of the DIGITAL terminal, and 1 frame images are output.

#### **(1. 1) 1 Pulse Trigger SYNC-NON RESET Picture Output Timing**

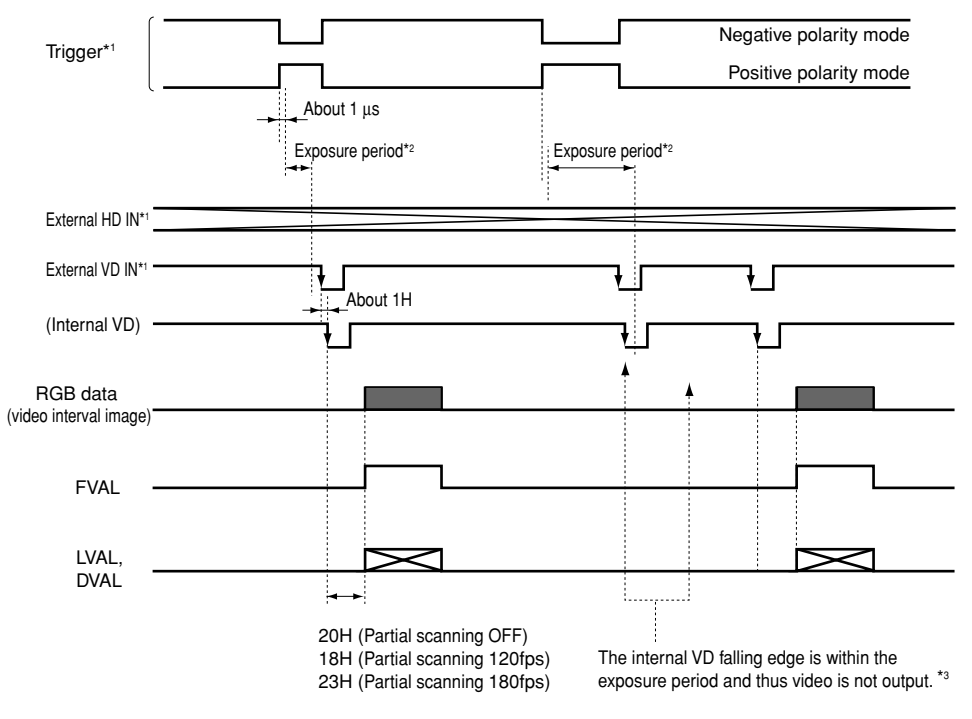

#### **(At Time of One-shot or Continuous External VD/Continuous External HD Input)**

- \*1: Externally input signal
- \*2: Exposure time is determined by the setting of "7. 2 (1.3) Changing each setting in E.TRG mode".
- \*3: Video is output at the falling edge of the internal VD following completion of the exposure period. The video and FVAL/LVAL/DVAL have a paired relationship.

#### **Note:**

#### **(1. 2) 1 Pulse Trigger SYNC-NON RESET Picture Output Timing (at Time of Internal Sync)**

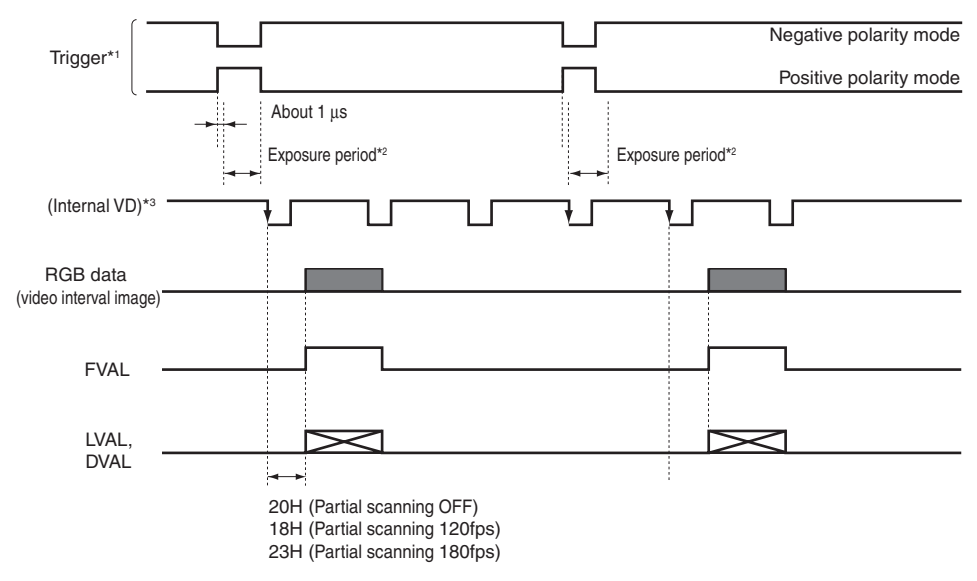

- \*1: Externally input signal
- \*2: Exposure time is determined by the setting of "7. 2 (1.3) Changing each setting in E.TRG mode".
- \*3: Video is output at the falling edge of the internal VD following completion of the exposure period. The video and FVAL/LVAL/DVAL have a paired relationship.

#### **Note:**

#### **( 2 ) 1P SR (1 Pulse Trigger Sync Reset)**

Charge begins to accumulate after the trigger input to CC1 of the DIGITAL terminal, the vertical sync signal is reset and frame images are output.

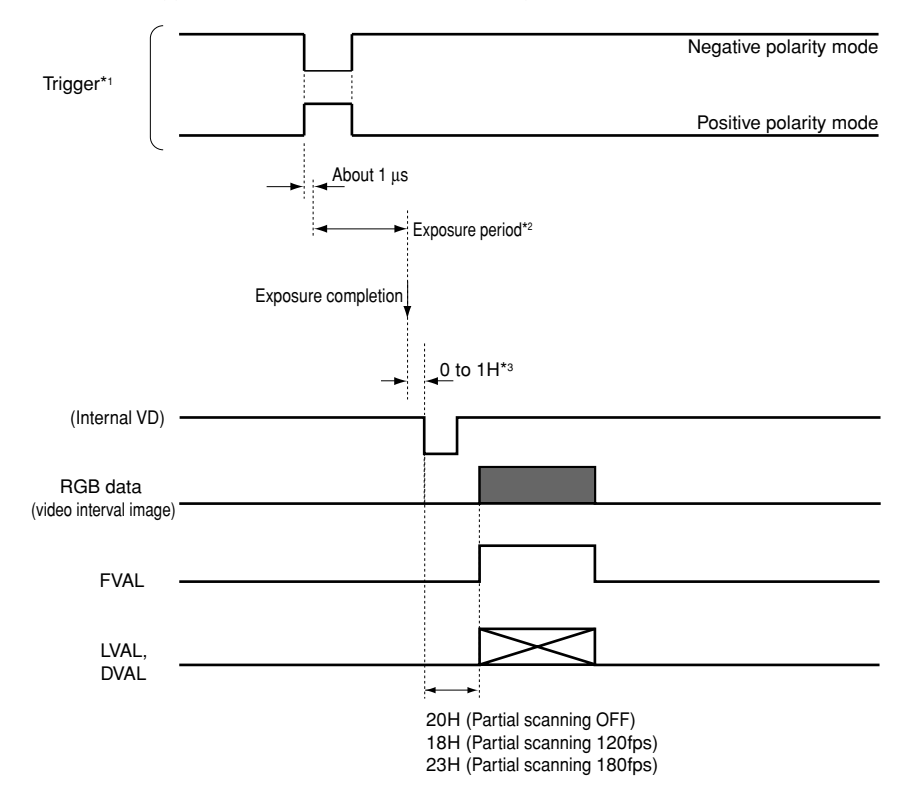

#### **(2. 1) 1 Pulse Trigger SYNC-RESET Picture Output Timing**

\*1: Externally input signal

- \*2: Exposure time is determined by the setting of "7. 2 (1.3) Changing each setting in E.TRG mode".
- \*3: VD is generated after 0 to 1H following the completion of the exposure period and the video is synchronized to this and output.

#### **Note:**

#### **( 3 ) PW SNR (Pulse width trigger SYNC-NON RESET)**

The trigger input to CC1 of the DIGITAL terminal develops 1 frame images.

#### **(3. 1) Pulse Width Trigger SYNC-NON RESET Picture Output Timing**

#### **(At Time of One-shot or Continuous External VD/Continuous External HD Input)**

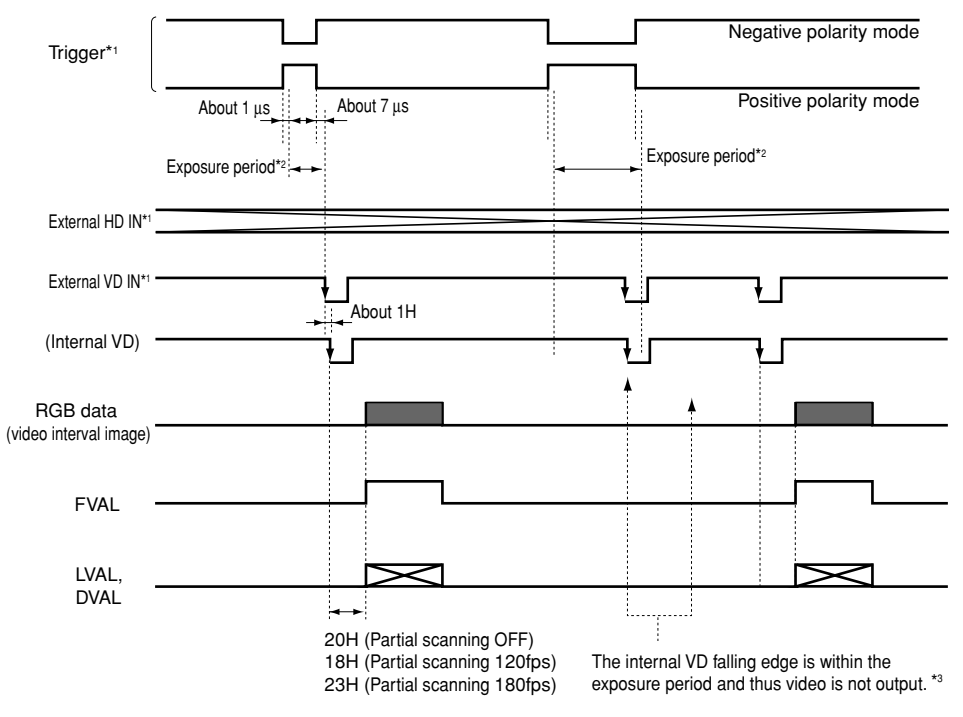

\*1: Externally input signal

\*2: Exposure time = Trigger pulse width  $+ 6 \mu s$ (Valid trigger pulse width is 2 µs or greater for external trigger shutter operation.)

\*3: Video is output at the falling edge of the internal VD following completion of the exposure period. The video and FVAL/LVAL/DVAL have a paired relationship.

#### **Note:**

#### **(3. 2) Pulse Width Trigger SYNC-NON RESET Picture Output Timing (at Time of Internal Sync)**

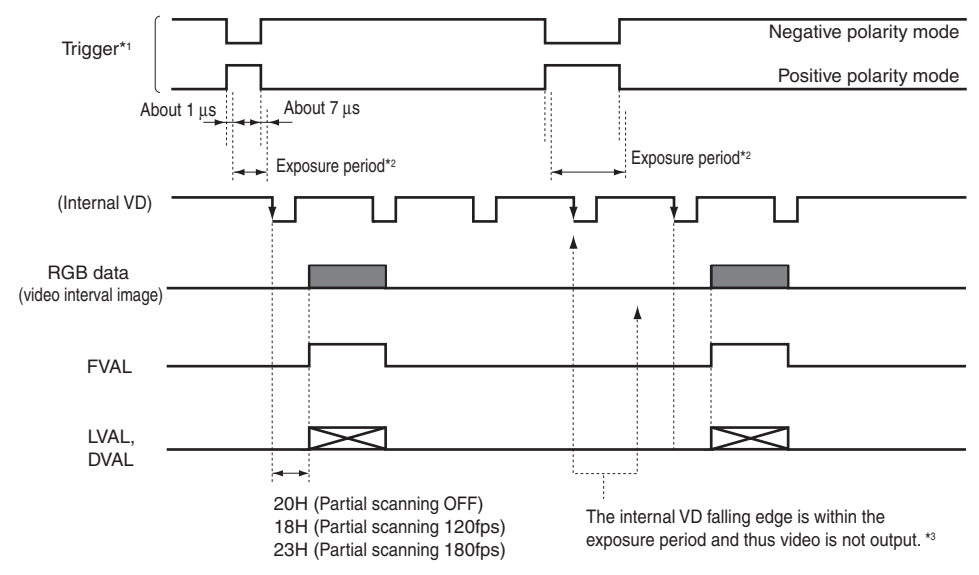

- \*1: Externally input signal
- \*2: Exposure time = Trigger pulse width  $+ 6 \mu s$ (Valid trigger pulse width is 2 µs or greater for external trigger shutter operation.)
- \*3: Video is output at the falling edge of the internal VD following completion of the exposure period. The video and FVAL/LVAL/DVAL have a paired relationship.

#### **Note:**

#### **( 4 ) PW SR (Pulse width trigger SYNC-RESET)**

The trigger input to the CC1 of the DIGITAL terminal develops 1 frame images.

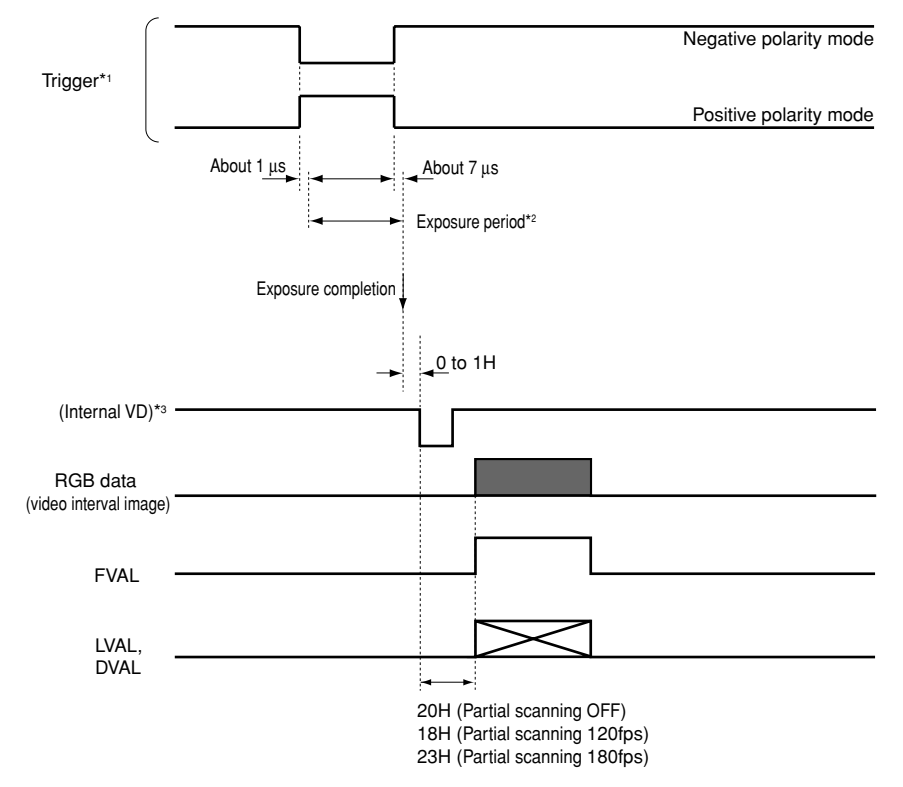

#### **(4. 1) 1 Pulse Width Trigger SYNC-RESET Picture Output Timing**

- \*1: Externally input signal
- \*2: Exposure time = Trigger pulse width  $+6 \mu s$

(Valid trigger pulse width is 2 µs or greater for external trigger shutter operation.)

\*3: VD is generated after 0 to 1H following the completion of the exposure period and the video is synchronized to this and output.

#### **Note:**

#### **( 5 ) RR (Reset restart)**

Input of an external reset-restart signal (CC4 of the DIGITAL terminal: External VD input) permits one screen of information to be output at an arbitrary timing.

#### **(5. 1) Long Term Exposure**

When a sufficient sensitivity is not obtained with the normal operating conditions or capturing the trail of a moving subject is desired, the reset-restart function allows high-sensitivity images by extending the exposure time. To achieve this, please input from an external source a VD signal that has an expanded VD pulse and VD pulse interval.

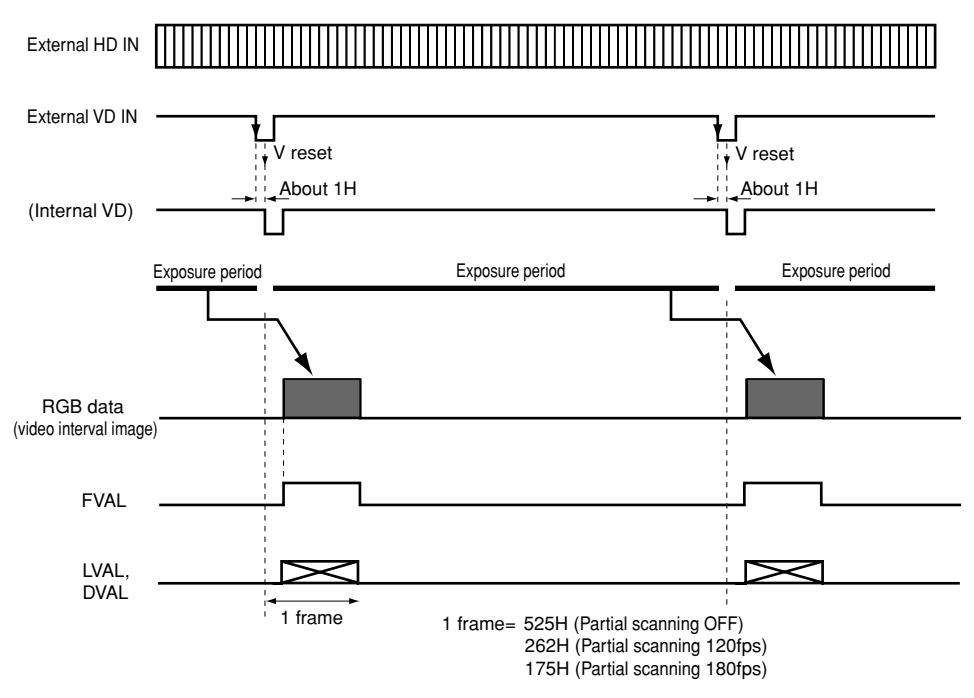

#### **(5. 2) Input Timing Chart Example**

External VD interval: more than 1 frame

#### **( 1 ) Partial Scanning OFF (All pixels scanning)**

In this mode, all pixels independent signal from the DIGITAL connector is output each 1/60 second (Line order output).

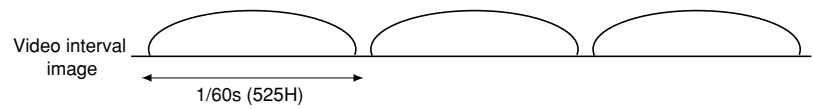

#### **( 2 ) Partial Scanning ON**

In this mode, the pixel signal of the vertical center portion from the DIGITAL connector is output.

In the E.60fps or E.90fps mode, the partial scanning and the all pixels scanning can be switched by the DIGITAL terminal (CC2: partial scanning control signal).

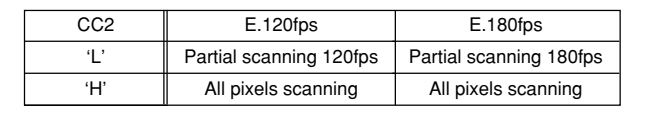

Video interval image

> 1/120s (262H): When 120fps is selected 1/180s (175H): When 180fps is selected

#### **( 3 ) When Partial Scanning Mode is ON**

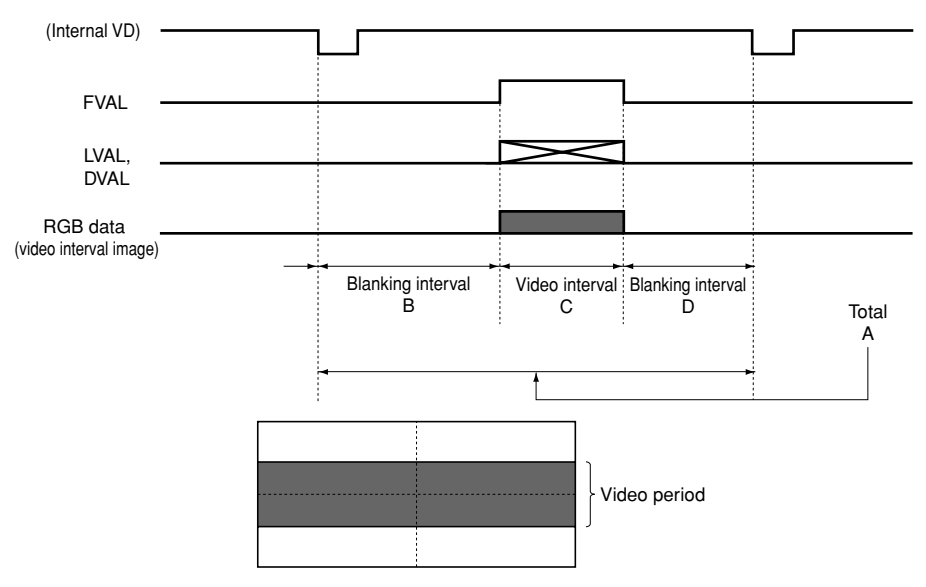

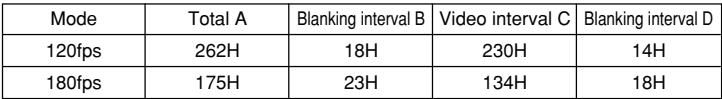

# **8. INPUT OUTPUT SIGNAL SPECIFICATOINS**

#### **( 1 ) HD Input Specifications**

#### **( 2 ) VD Input Specifications**

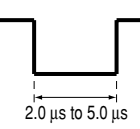

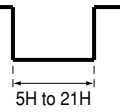

#### **( 3 ) Trigger Pulse Specifications**

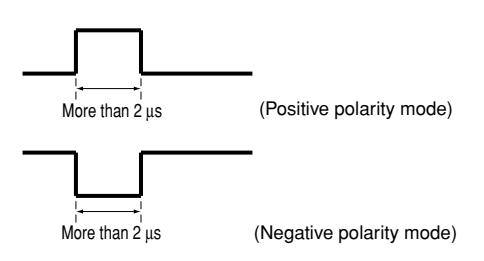

#### **( 6 ) External HD/VD Input Phase Specifications**

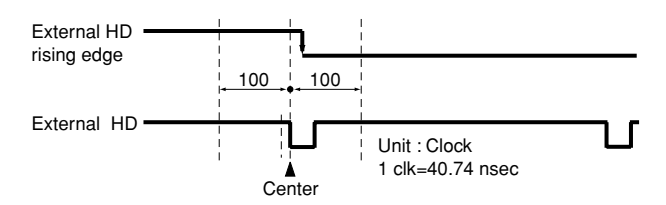

The phase relationship of the external HD and VD should correspond to the center phase (i.e., the external HD falling edge) as illustrated in the above diagram.

#### **External VD falling edge:**

Please input within about 100 clock cycles of the standard center phase.

Note that V sync of the video is output with a delay of about 1H from the external VD at the time of reset-restart and the external trigger mode.

#### **In the normal mode:**

Continuously with the HD period of 31.78 ms and VD period of 16.68 ms (partial scanning 120fps : 8.33ms, partial scanning 180fps : 5.56ms).

Phase timing is as illustrated in the above diagram (with only the falling edge applicable).

#### **In the reset-restart/external trigger mode:**

Continuously with the HD period of 31.78 ms. VD (reset) is at an arbitrary timing with the phase of HD being within the standard of the above diagram.

## **9. CCD OUTPUT WAVEFORM TIMING CHART**

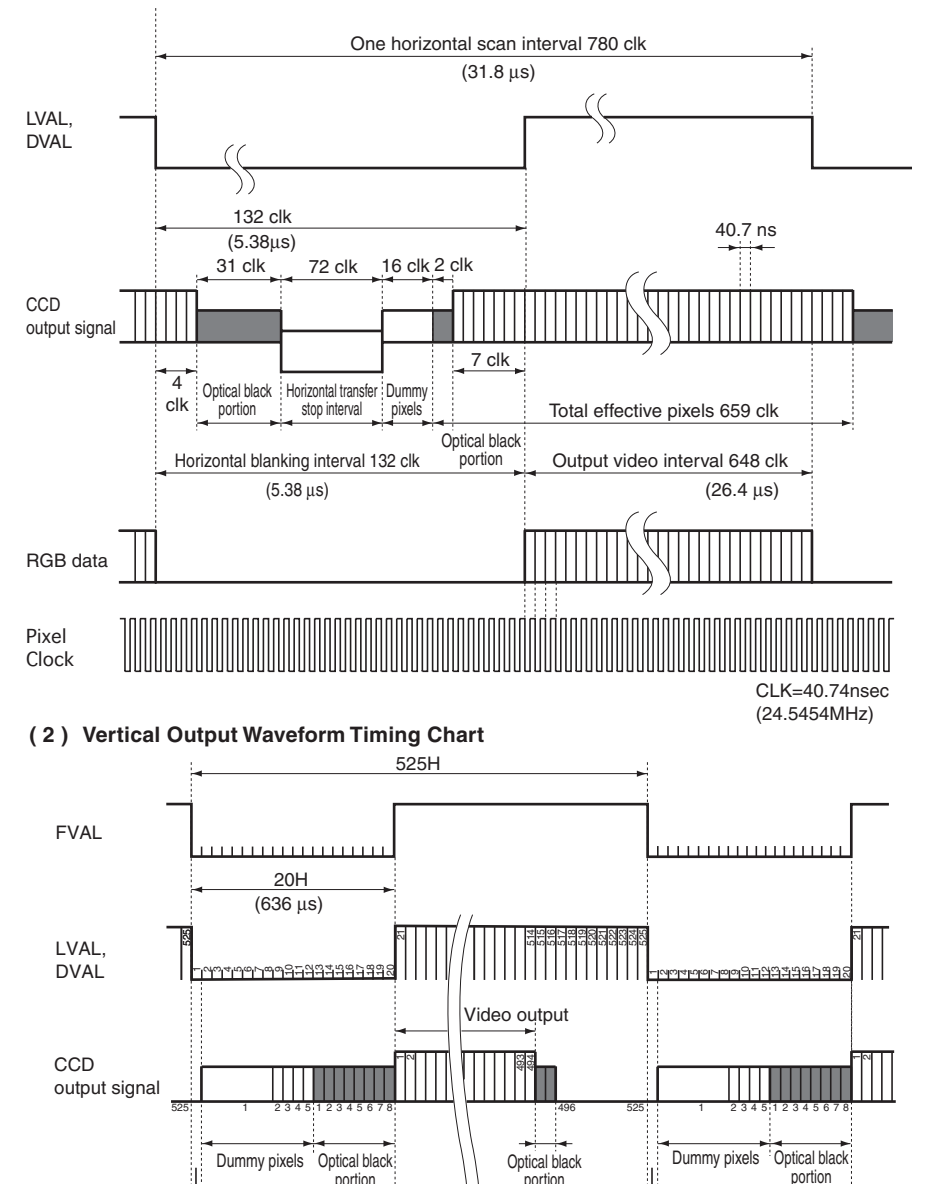

portion

RGB data

494H

portion

#### **( 1 ) Horizontal Output Waveform Timing Chart**

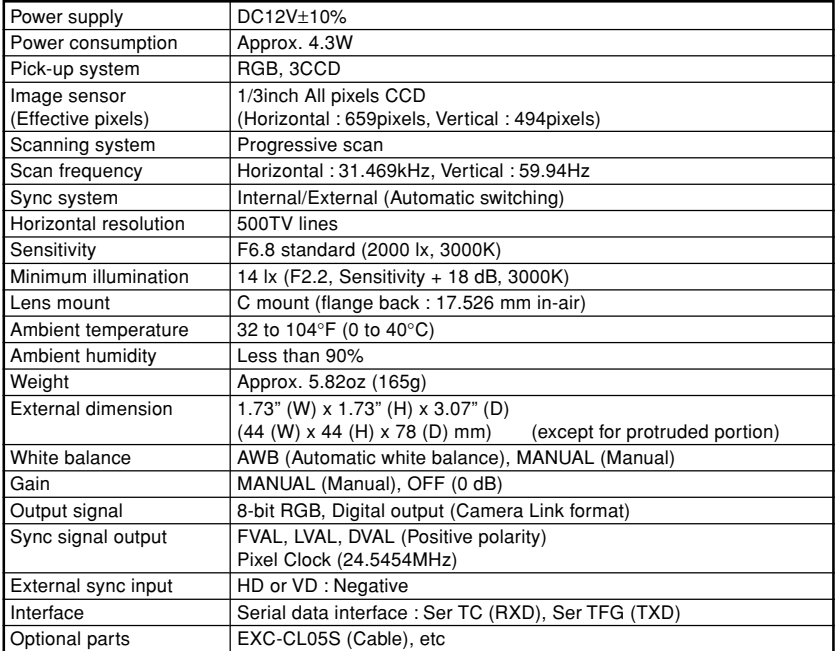

**The designs and specifications are subject to change without notice.**

# **11. EXTERNAL APPEARANCE DIAGRAM**

Unit : mm [inch]

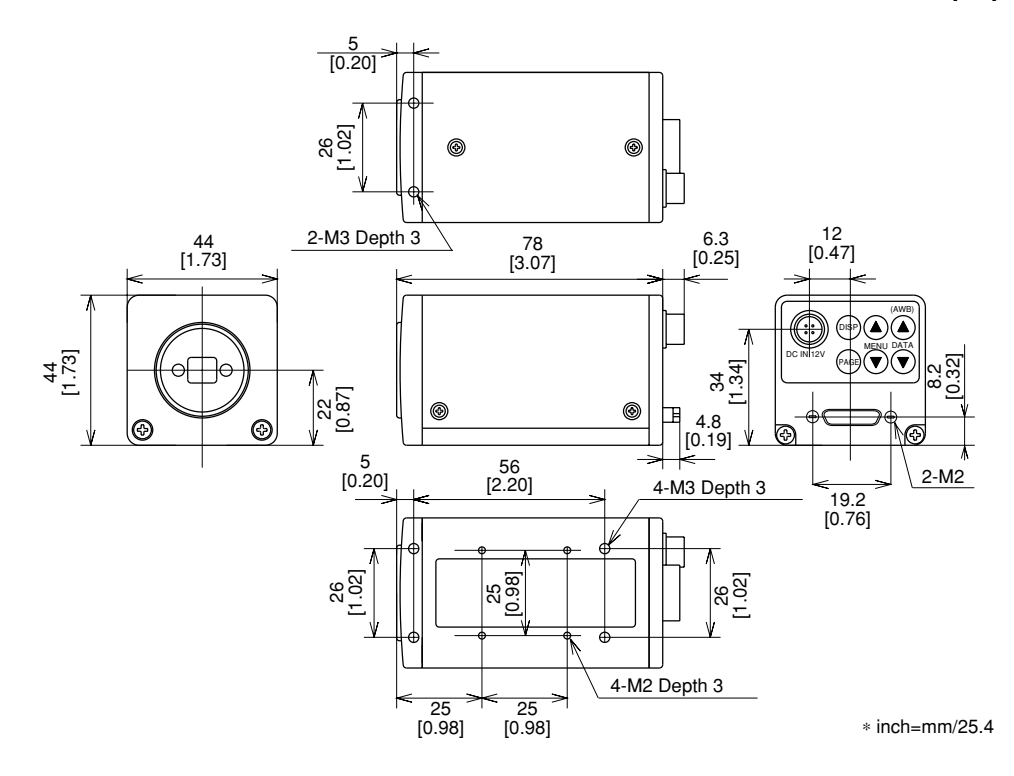

# **12. BEFORE MAKING A SERVICE CALL**

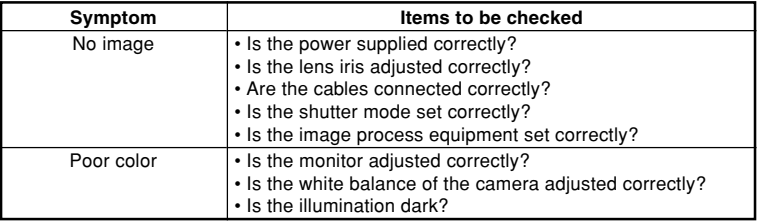

#### **LIMITED WARRANTY TOSHIBA CCD CAMERA**

**Promptly register your product with Toshiba on-line at www.toshiba.com/taisisd.** By registering your product you will be eligible for periodic updates, announcements, and special offers. You will have access to extended warranty options, upgrades (as applicable), useful tips, on-line troubleshooting, and the ability to schedule service on-line if necessary. The Imaging Systems Division of Toshiba America Information Systems, Inc. ("ISD") makes the following limited warranties. These limited warranties extend to the Original End-User ("Your[r]").

#### **Limited One (1) Year Warranty of Labor and Parts**

ISD warrants this product and parts against defects in material or workmanship for a period of one year from the date of original retail purchase by the end-user. During this period, ISD will repair or replace a defective product or part with a new or refurbished item. The user must deliver the entire product to an ISD authorized service center. The user is responsible for all transportation and insurance charges for the product to the Service Center. ISD reserves the right to substitute Factory Refurbished Parts and / or Factory Refurbished Product in place of those in need of repair.

#### **Step-by-step Procedures - How to Obtain Warranty Service**

**[1]** Verify operation of the unit by checking the instruction manual

**[2]** If there is a defect in material or workmanship, contact an Authorized Service Provider within 30 days after the product fails to comply with specifications.

**[3]** Arrange for delivery of the product to the ISD authorized service center. Products must be insured and securely packed, preferably in the original shipping carton. A letter explaining the defect and a copy of the bill of sale or other proof of purchase must be enclosed with a complete return street address and daytime telephone number. Charges for transportation and insurance must be prepaid by the end-user.

**Questions?** If you have any questions, please check the Toshiba Imaging Systems Division Web site as follows:

#### **Website: http://www.toshiba.com/taisisd/indmed**

#### **Your Responsibility, warranties are subject to the following conditions:**

**[1]** You must retain the bill of sale or provide other proof of purchase.

**[2]** You must schedule service within thirty days after you discover a defective product or part.

**[3]** All warranty servicing of this product must be made by a Toshiba ISD Authorized Service Provider.

**[4]** The warranty extends to defects in material or workmanship as limited above, and not to any products or parts that have been lost or discarded by user. The warranty does not cover damage caused by misuse, accident, improper installation, improper maintenance, or use in violation of instructions furnished by ISD. The warranty does not extend to units which have been altered or modified without authorization of ISD, or to damage to products or parts thereof which have had the serial number removed, altered defaced or rendered illegible.

**ALL WARRANTIES IMPLIED BY STATE LAW, INCLUDING THE IMPLIED WARRANTIES OF MERCHANTABIL-ITY AND FITNESS FOR A PARTICULAR PURPOSE, ARE EXPRESSLY LIMITED TO THE DURATION OF THE LIMITED WARRANTIES SET FORTH ABOVE. Some states do not allow limitations on how long an implied warranty lasts, so the above limitation may not apply. WITH THE EXCEPTION OF ANY WARRANTIES IM-PLIED BY STATE LAW AS HEREBY LIMITED, THE FOREGOING EXPRESS WARRANTY IS EXCLUSIVE AND IN LIEU OF ALL OTHER WITH RESPECT TO THE REPAIR OR REPLACEMENT OF ANY PRODUCTS OR PARTS. IN NO EVENT SHALL ISD BE LIABLE FOR CONSEQUENTIAL OR INCIDENTAL DAMAGES. Some states do not allow the exclusion or limitation of incidental or consequential damages so the above limitation may not apply.**

**No person, agent, distributor, dealer, service station or company is authorized to change, modify or extend the terms of these warranties in any manner whatsoever. The time within which an action must be commenced to enforce any obligation of ISD arising under this warranty or under any statute, or law of the United States or any state thereof, is hereby limited to one year from the date you discover or should have discovered, the defect. This limitation does not apply to implied warranties arising under state law. Some states do not permit limitation of the time within which you may bring an action beyond the limits provided by state law so the above provision may not apply to user. This warranty gives the user specific legal rights, and user may also have other rights, which may vary from state to state.**

#### **TOSHIBA AMERICA INFORMATION SYSTEMS, INC. Imaging Systems Division**

Copyright © 2002 Toshiba America, Inc. All rights reserved.